# **SOUTH GLOUCESTERSHIRE COUNCIL VIEWING LICENSING APPLICATIONS & LICENCES**

This online search system allows you to search for licences and licensing applications by keyword, application reference, post code or by single line of an address. Please Note, the word 'licence' references a variety of authorisations including notices, permits, registrations, certificates and consents issued by the Authority.

#### **You do not need to register to use this service, however you will be asked for certain essential details if commenting on applications.**

This search facility also serves Planning and Building Control functions. If necessary, you can switch to or from these other search types, by selecting Search, then selecting the appropriate option.

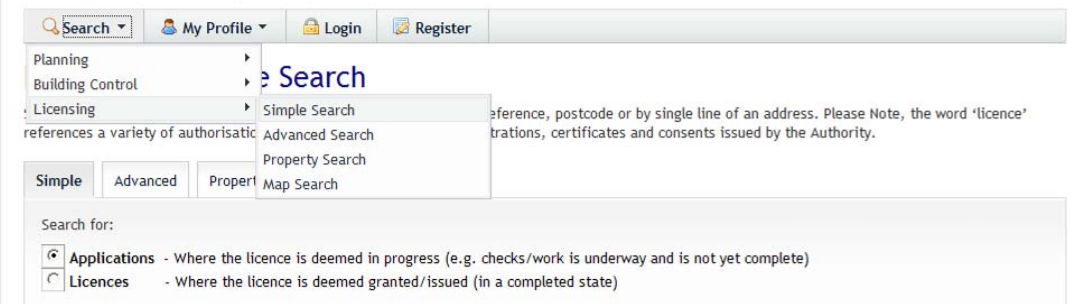

## **Contents**

- 1. [Simple Search](#page-1-0)
- 2. [Advanced Search](#page-3-0)
- 3. [Map Search](#page-4-0)
- 4. [Viewing Applications](#page-5-0)
- 5. [Making a Comment](#page-7-0)
- 6. [Registering an account](#page-8-0)
- 7. [Tracking an application](#page-9-0)
- 8. [Saving a search](#page-9-0)

#### <span id="page-1-0"></span>**1. Simple Search**

When you first access the search page, you will be presented with the Simple Search option. This is suitable for the majority of searching needs.

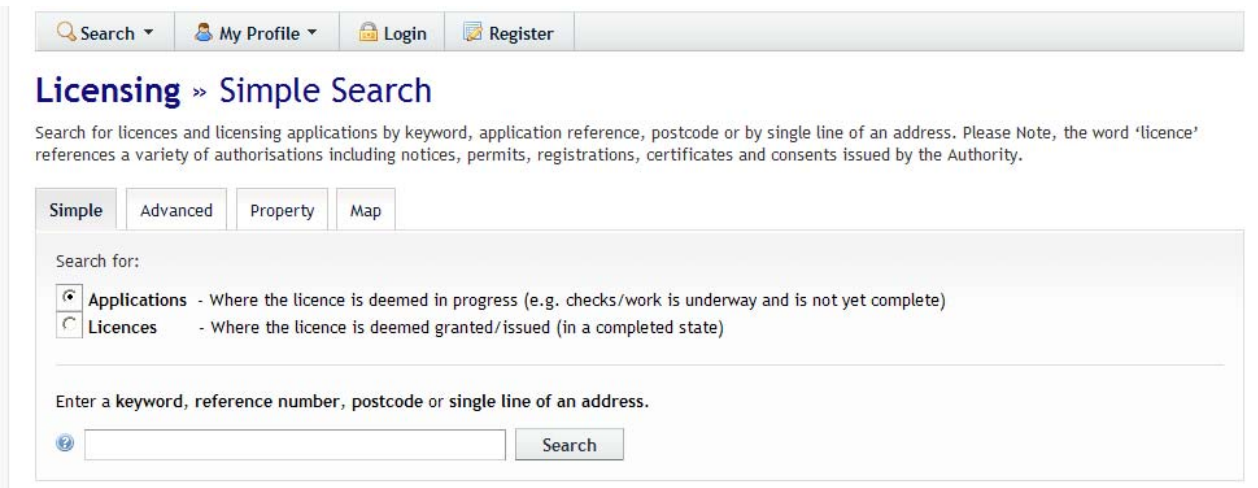

The first step is to decide what you are searching for using the radio buttons:

- **Applications:** Where the licence application is in progress (e.g. checks/work is underway but it is not yet complete)
- **Licences:** Where the licence is granted or issued

Next, using what you know, such as a post code or reference number, fill in the search box and click the Search button to find an application or licence, or a number of them.

The things you can search for are:

- **Part or whole of an Address:** For example "15 Stanbridge Road" or
- **A post code or part of a post code:** For example "BS15 9TR" or "BS15"
- **A Reference number or part reference number:** For example LI14/0027/STS
- **A Keyword or phrase:** For example "snack"

#### *Tips and tricks:*

- *The address search on this system doesn't use comma's ( , ), so type addresses with just a space between address lines*
- *You can use the % symbol as a wildcard character (stands for any other text). For example, High Street% would pick up all High Streets in South Glos. You can use as many %'s as you like*
- *'Keyword' searches sometimes come back with too many results to display as many words are used very frequently, so you may be better off with the Advanced or Map search instead of a keyword.*

When you've done a search you'll be told one of the following…

- You're taken to the details summary page of a single application *Your search has exactly matched one application only and taken you straight to it*
- A list of applications has appeared with a small map to the right *Your search has found lots of matches for your search; you may wish to go back and narrow the search if there are too many results or pick the application(s) you're looking for from the list*
- Too many results found. (This is where over 1000 records match your search). *Try adding more information to your search to narrow the results*
- No Results Found

*Check the information you've entered is correct, and try reducing the amount you're putting in for a more general search to pick up more results.* 

#### Refine Search | El Save Search | A Print Sort by Date Received  $\vee$  Direction Descending  $\vee$  Results per page 10  $\vee$ Go **Street Trader Block Map Information** University Of West Of England Coldharbour Lane Car Park 12 Stoke Gifford Bristol South Gloucestershire The results on this page are shown **BS16 1QY** Ref. No: LI14/0028/STB | Status: Open for Consultation | Applicant Name: Mr Mark Daly on the map below. You can see more details by clicking on the search result on the left or clicking **Street Trader Block** a point marked on the map. UWE Bristol University Of West Of England Coldharbour Lane Stoke Gifford Bristol South Gloucestershire **BS16 10Y** Ref. No: LI14/0029/STB | Status: Open for Consultation | Applicant Name: Mr Mark Daly **Street Trader Static** Scooby Snacks Laurels Trading Est Cribbs Causeway Almondsbury Bristol South Gloucestershire BS10 7TT Ref. No: LI14/0027/STS | Status: Open for Consultation | Applicant Name: Mr Anthony Weaver **Street Trader Static** Show results on large map Oasis Moorish The Stokers Public House Car Park Gipsy Patch Lane Little Stoke Bristol South Gloucestershire BS34 8LU Ref. No: LI14/0026/STS | Status: Open for Consultation | Applicant Name: Assad Al-Siaidi **Street Trader Static** 7 Ate 9 Layby In Front Of Cribbs Causeway Almondsbury Bristol South Gloucestershire BS10 7TU Ref. No: LI14/0025/STS | Status: Open for Consultation | Applicant Name: Mr Simon Goff **Street Trader Block** Draco Kings Chase Ltd Kings Chase Shopping Centre Regent Street Kingswood Bristol South Gloucestershire RS15 8LP Ref. No: LI14/0022/STB | Status: Open for Consultation | Applicant Name: Not Available **Street Trader Static** Simply Delicious A38 Layby Rudgeway Bristol South Gloucestershire BS35 3SJ Ref. No: LI14/0003/STS | Status: Open for Consultation | Applicant Name: Mr Yalcin Eroglu

Once the desired results have been returned, you may wish to see the 5. Viewing [Applications](#page-5-0) part of this guide.

If you want to make changes to your search, click on the Refine Search button. Refine Search

#### <span id="page-3-0"></span>**2. Advanced Search**

The Advanced Search can be useful if you're unable to find what you're looking for with the Simple Search or you're not looking for one application in particular but any that meet certain criteria such as all applications within a particular area.

**On this tab (unlike with simple search) you will have a wider range of search options, such as the Licence Details, Vehicle Details, Activities and Dates.**

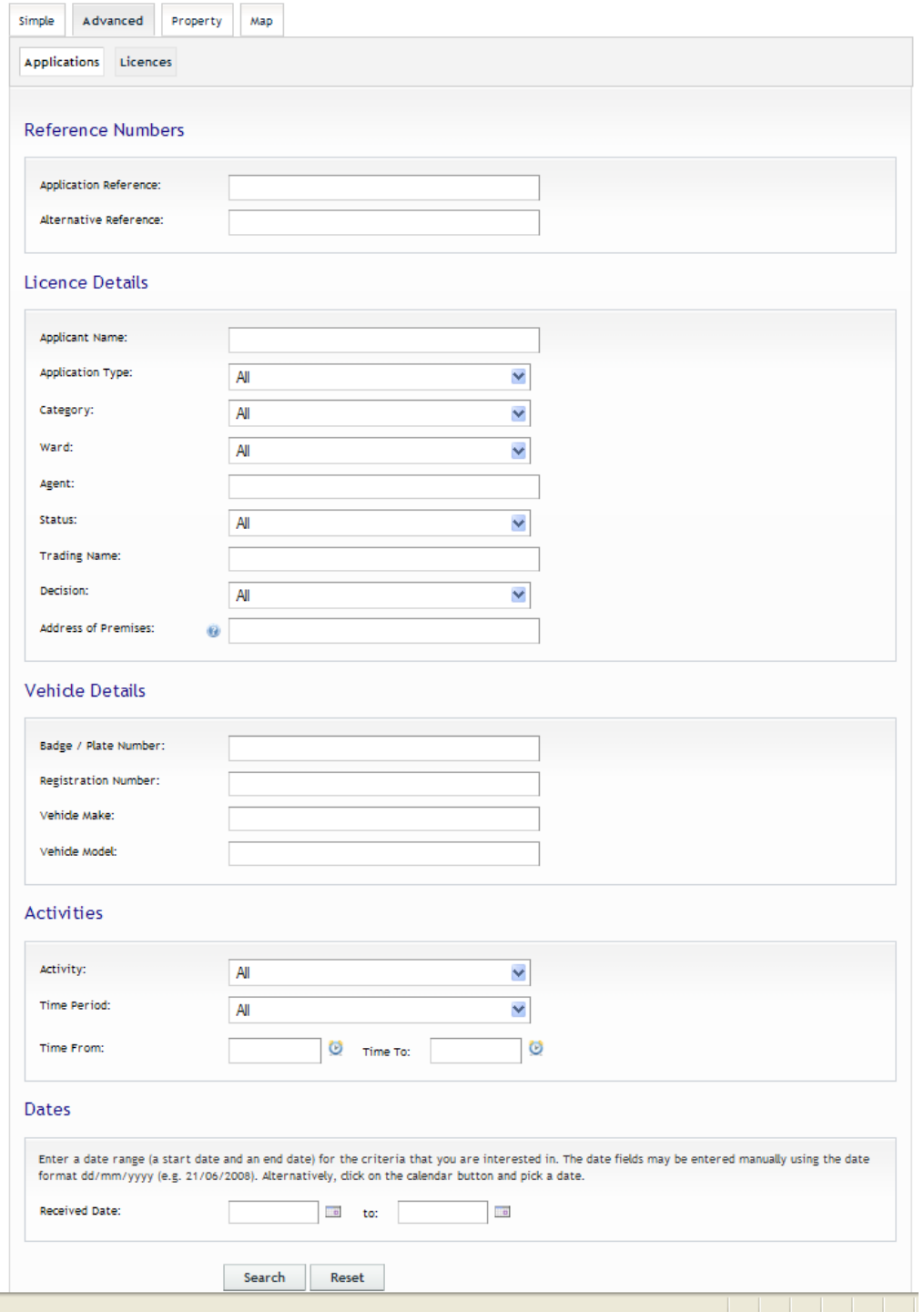

You can use any combination of these search fields to define your search to find what you are looking for. For example you may wish to search for all applications with a Category of Street Trading which were decided between the 1<sup>st</sup> and 30<sup>th</sup> June to see what has been approved or refused in a local area that month.

### <span id="page-4-0"></span>**3. Map Search**

When you access the system there is a tab called Map which will allow you to find all applications in the area you are viewing based on some choices you make.

**O** Help with this page

#### **Map Search**

Use the map tools to help you zoom in and locate the desired case/property. As you move around the map using zoom/pan controls the summary list on the right hand side will automatically undate.

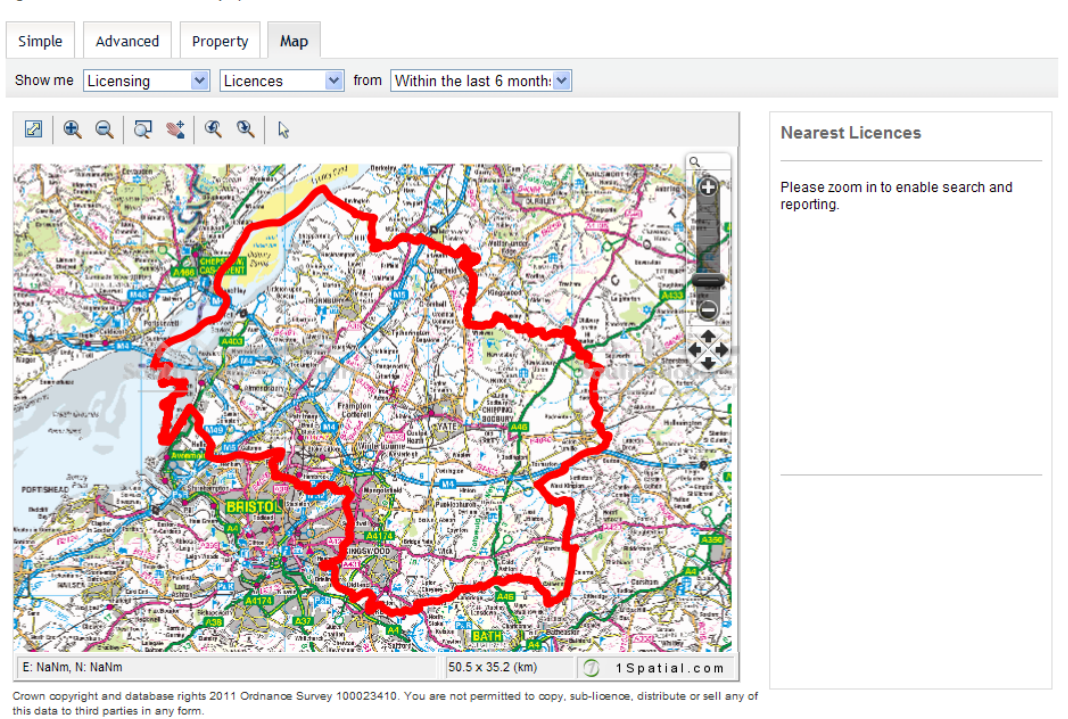

Just below the tabs (Above the map) are three drop down menu's of options to help you find what you're looking for.

The first two drop down's allow you to choose what you're looking for with the following options. For example, Licensing, and LI Applications or Licences.

The final drop down is what time period you wish to look over, the default is the past 6 months. You can reduce this (minimum of 'today') or increase it to a maximum of all.

The following map tools can be used to zoom into, and move the map around to the area you are interested in.

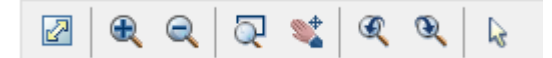

#### **NOTE:**

- **Map results will generally take longer than other searches**
- **Longer date periods will take significantly longer to return results compared to shorter time periods**
- **The area you are viewing also has a very large impact on search speed, the more you zoom in the faster the results**

The results will appear in the right hand side automatically (there is no search button to press) and will update automatically as you move around the map or change the drop down options.

### <span id="page-5-0"></span>**4. Viewing Applications – Part 1 (Many Results)**

Once you've done your search using one of the search methods above, you'll want to see the details of the application(s) that have come up.

This part of the guide assumes several results have been returned. If you have only had one result come back then you can [skip to part 2, single record.](#page-6-0)

When several results have come back you will see a screen much like the one below

## **Licensing** » Search Results

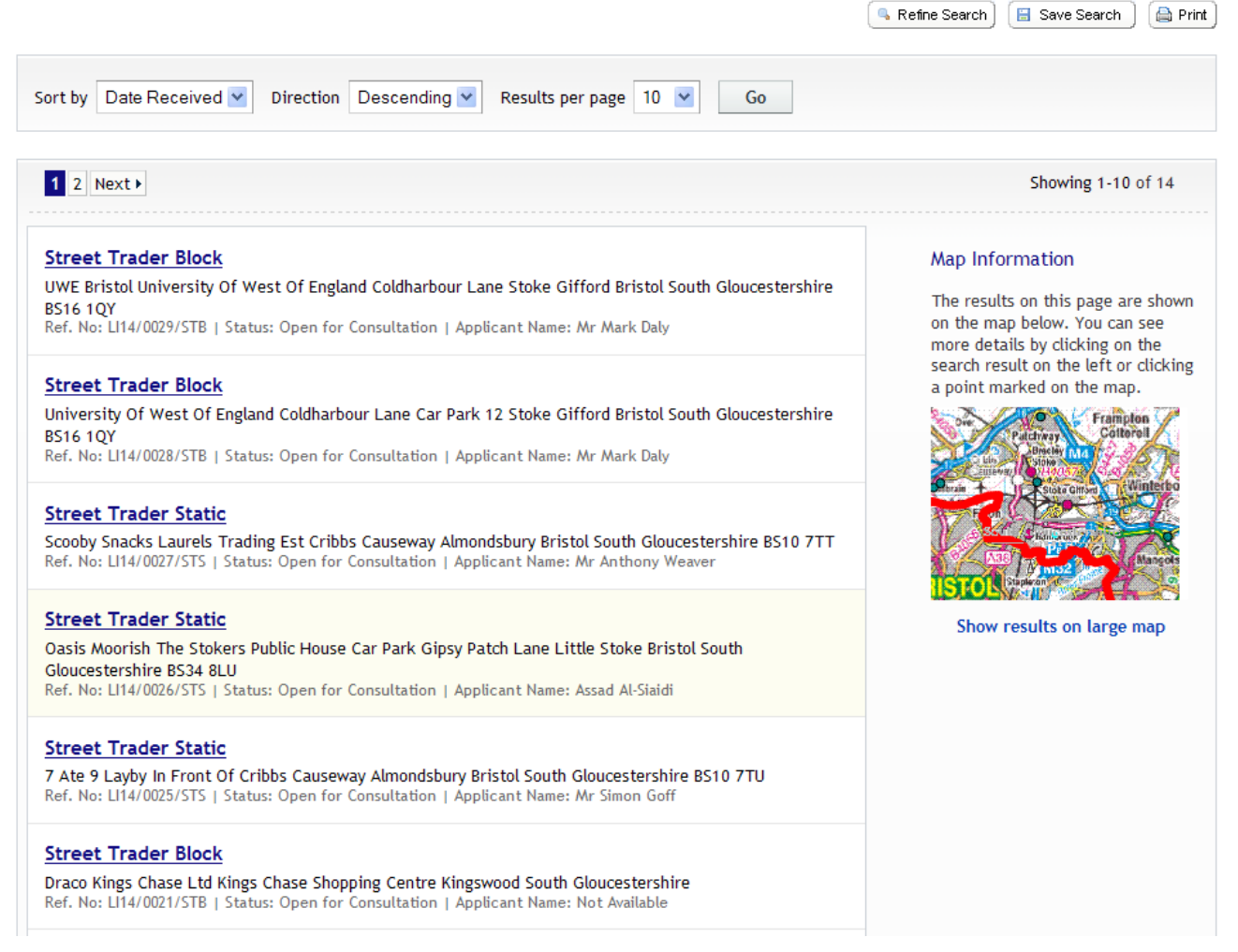

You can sort the results with the drop down boxes at the top, and navigate between the pages.

A map of all the results is also shown on the right, although if there are too many results, the map may be zoomed out too far to view them, so clicking 'Show results on large map' may be preferable.

Otherwise clicking on the Description of each result will take you into the full details of that record.

### <span id="page-6-0"></span>**5. Viewing Applications – Part 2 (Single Record)**

Once within a single record you have a large amount of information available to you

**Details Tab:** This contains all the details of the application, key contacts and dates

**Comments:** This tab contains a form on which you can submit comments

**Documents:** Here you can view images such as plan's, reports and comments submitted for this application. If you make a comment, once checked by an officer, it will appear here.

**Related Items:** A record of any applications or property records we have in relation to the site

**Map:** View the site on an interactive map

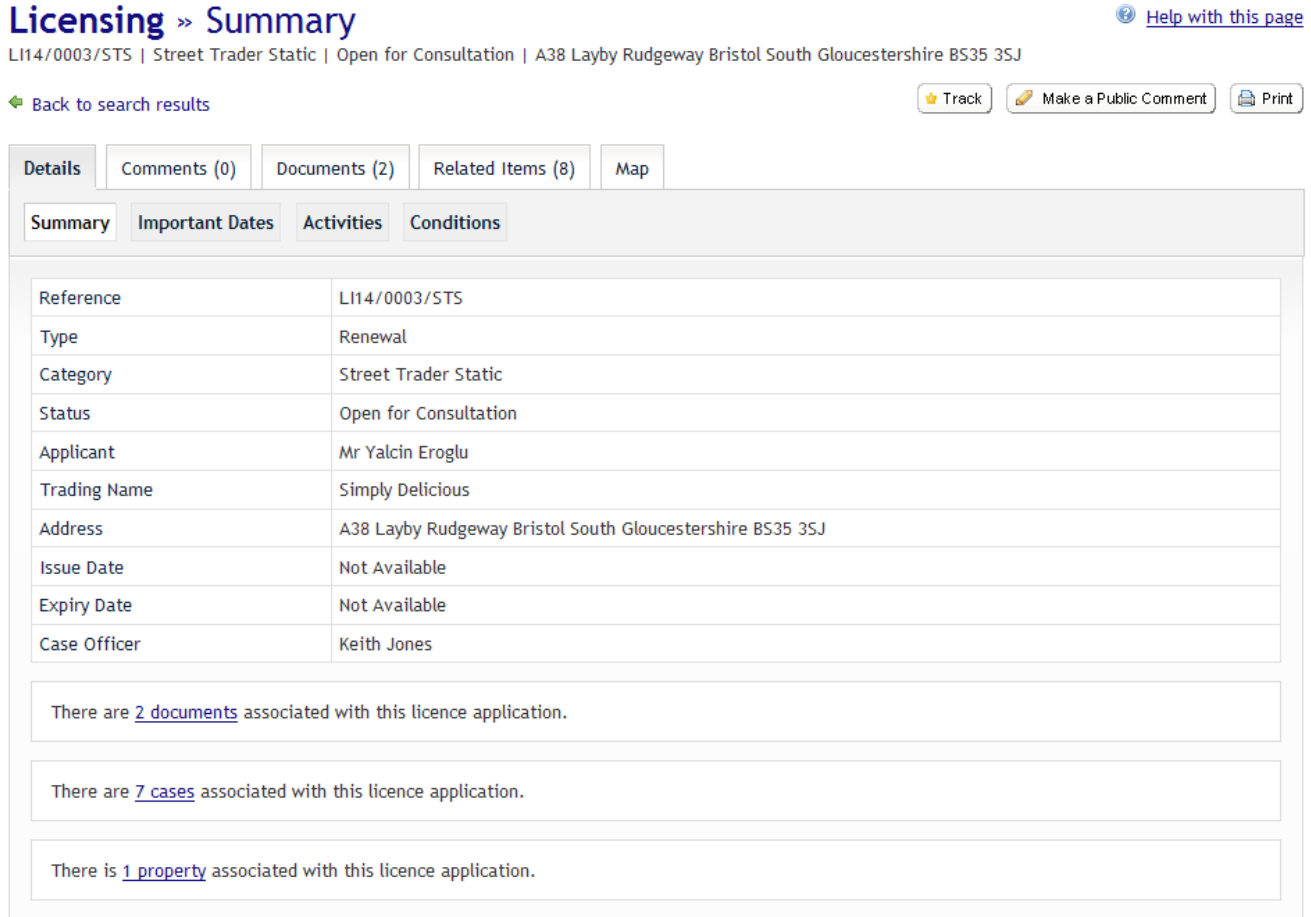

When you've had a look at all the details available for this application you may wish to make [a comment](#page-7-0) or **track the application** so you are notified of any changes.

### <span id="page-7-0"></span>**6. Making a Comment**

Now that you have found the application you are looking for, you may want to provide a comment in support of, against or make a general observation about the application.

To do this click on the Comments tab of the application. This will sometimes have a number in brackets next to it, which shows the number of other comments.

You should now see two sub-tabs, Make a Comment and Public Comments.

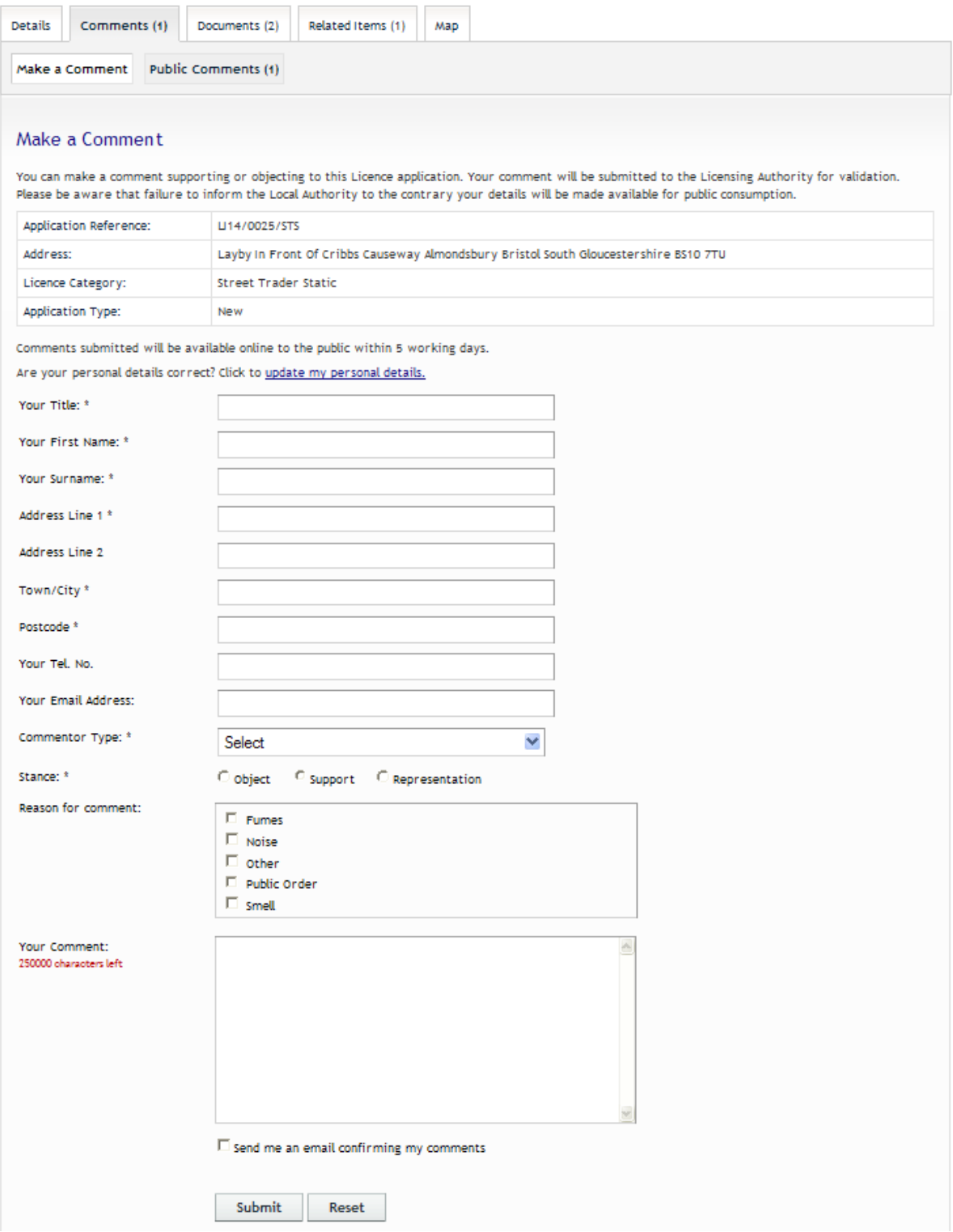

*Make a Comment tab* 

<span id="page-8-0"></span>You can now complete the form, to submit your comments.

- Fields marked with an asterisk ( \* ) are required
- Your comments may be up to 1000 characters long, a counter will show you how many characters you have left
- You can choose to receive an email as a record of what you said.
- If you are expecting to make many comments on different applications or licences, it may be easier to register an account to save time filling in all the fields.

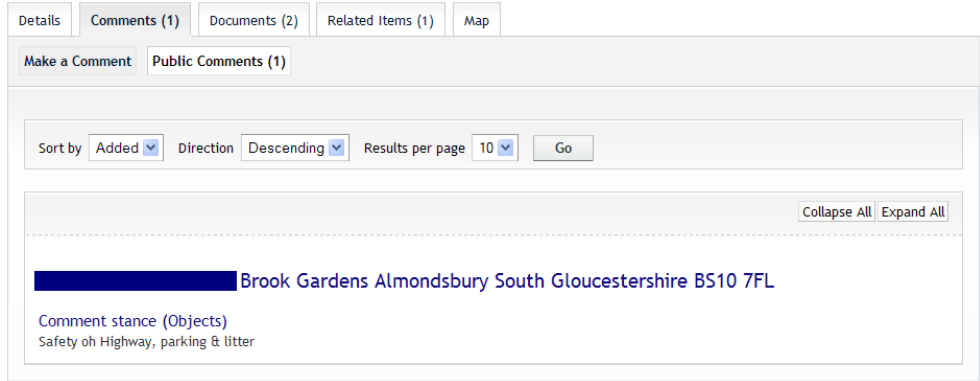

*Public Comments tab*

### **7. Registering an account**

• If you are likely to make several comments, track particular applications, or save regular searches, you will need to register an account, using the following form, and agree to the Terms and Conditions and Privacy Policy.

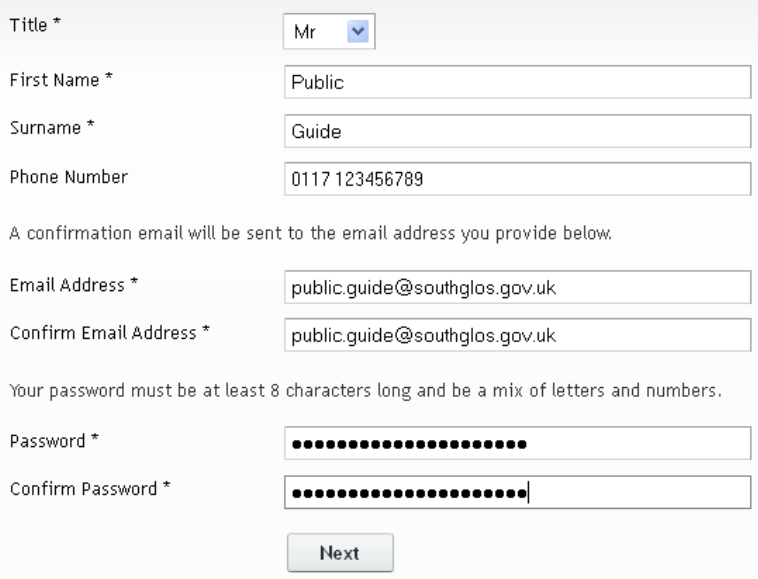

Once you have completed the registration form, you will be sent a confirmation email asking you to click on a confirmation link. Once this is done, you can login and use the site.

### <span id="page-9-0"></span>**8. Tracking an application**

If you wish to track an application you must first login to a registered account. You may need to [register a new account](#page-8-0) first.

Once logged in, search for the application you wish to track. On any tab you should see a button near the top right that says Track with a small yellow star next to it. [\* Track]

Clicking the **Track** button will add the application to your list of tracked applications, and you will receive an email notification for changes to the status of the application.

• *Please note you will not be notified of every comment made on the application* 

If you look at your Tracked applications tab (**My Profile > Tracked** applications) you can stop tracking the application, or view the full details.

# My Profile » Tracked Applications

Help with this page

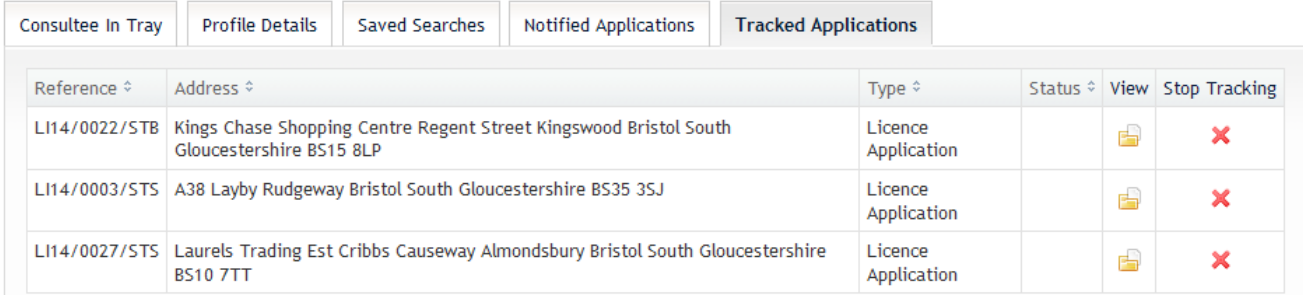

#### **9. Saving a search**

If you wish to run a particular search on a regular basis, log in to your account and run your search as normal, then you will have a 'Save Search' button. **Ell Save Search** Please be aware this button does not appear if the search only brings back ONE application.

When you click on the **Save Search** button, it asks you to choose a title or use the default title. Select if you want to be notified by email of any new results that appear for that search.

When you click **Save**, the search will be added to your list of saved searches where you can delete it, run it, or make changes to it.

## My Profile » Saved Searches

#### Help with this page

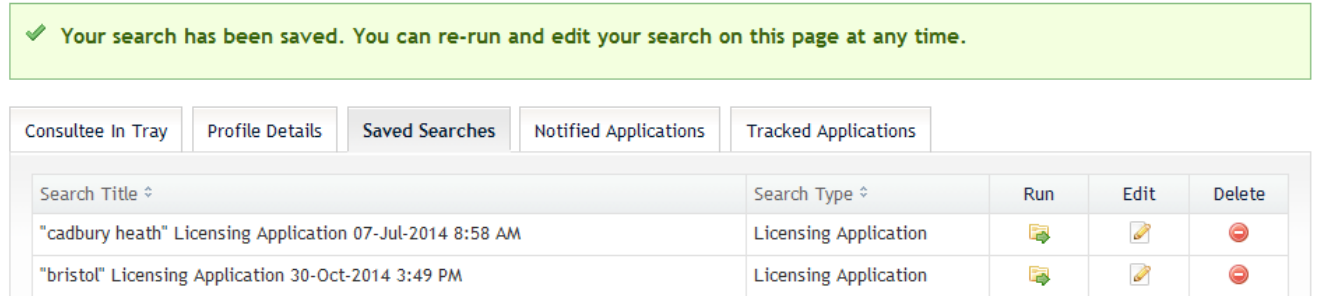

You can always reach your saved searches page by logging in and going to **My Profile** > **Saved Searches**.